# **Residence Internet Access at Monash South Africa**

## **Step 1 - Find the Physical /Ethernet Address of the onboard network card**

### **In Windows:**

- If you already know your Physical /Ethernet Address, skip to Step 2.
- •Click on the **Start button,** then **All Programs,** then **Accessories** then **Command Prompt**
- •At the Command prompt type **ipconfig /all**
- • Under the "Ethernet adapter Local Area Connection" heading look for **Physical Address**(ie Physical Address: 00-1E-90-86-F8-23). Note: do not use the Physical Address under the "Wireless…" heading.
- $\bullet$ Remove the hyphens for the Ethernet/MAC address (ie 001E9086F823). See below sample:

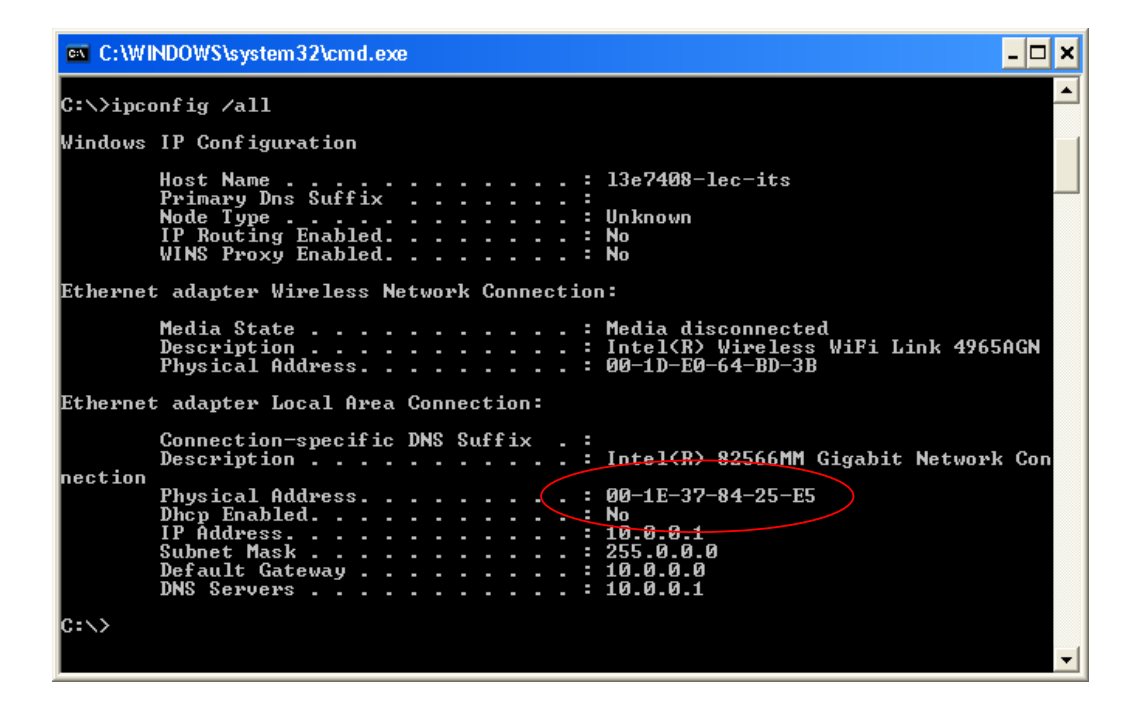

#### **In Mac OS**

- •From the Apple Menu, select "System Preferences".
- •Select the "Network" icon
- •Select "Built-in Ethernet" from the "Show" Pop-up menu.
- •Select the "TCP/IP" tab
- •The number next to Ethernet ID is a 12 digit hexadecimal number separated by colons (in the form XX:XX:XX:XX:XX:XX). This is the computer's Ethernet (**wired**) MAC address.

## **Step 2 - Register your network card address**

- •Go to the Network self registrations page at https://webnet.its.monash.edu.au/cgi-bin/addhost/register
- •Enter your Authcate **username** and **password**
- •See below sample:

#### •**Your Network Self Registrations**

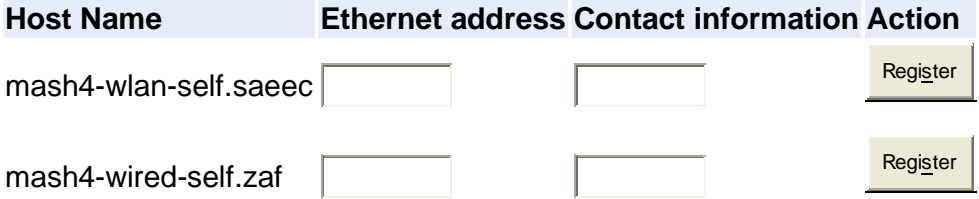

- • Enter the Physical/"**Ethernet address**" (without hyphens or spaces) by **<your Username>-wired-self.zaf,** not wlan-self.saeec as this is for wireless internet access.
- • Enter your "**Contact information**" in the following format: Cell no.-Res room location, example: Cell0840000000-Res0-Blk0-Rm0 (Compulsory, or ITS may terminate your Internet access to the residence)
	- o **NB**: It is important that you enter your correct Cell phone number and Room location, otherwise your Internet access may be terminated by ITS. It is also important should you require ITS support in your room. ITS will not provide you with support, should your contact information be incorrect.
- •Click "**Register"**. Card registration takes about one hour to process.

You will see the -Registration successful- text on successful registration, or an error message should there be a problem with your registration. You may also **Modify** or **Deregister** your current registration.

Remember – please wait one hour for your Internet access to activate.

## **Step 3 - Configuration requirements on your Windows PC / laptop**

Simply configure your web browser to "automatically detect settings" or to be on "no proxy" depending on whether you are using Firefox, Chrome, Safari or Internet Explorer to browse the Internet.

#### Example: **Internet Explorer**

- •Open 'Internet Explorer'
- •Select the 'Tools' menu
- •Select 'Internet Options'
- •Click on the 'Connections' tab
- •Click on the 'LAN Settings..' button
- •Put a tick next to 'Automatically detect settings'

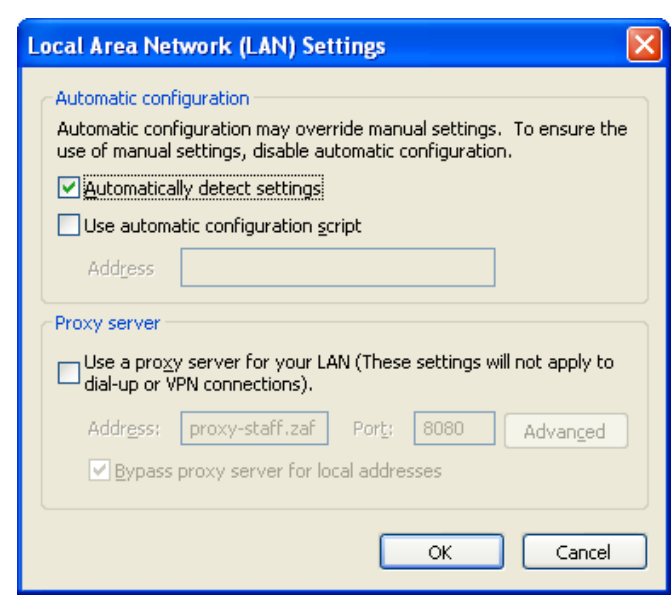